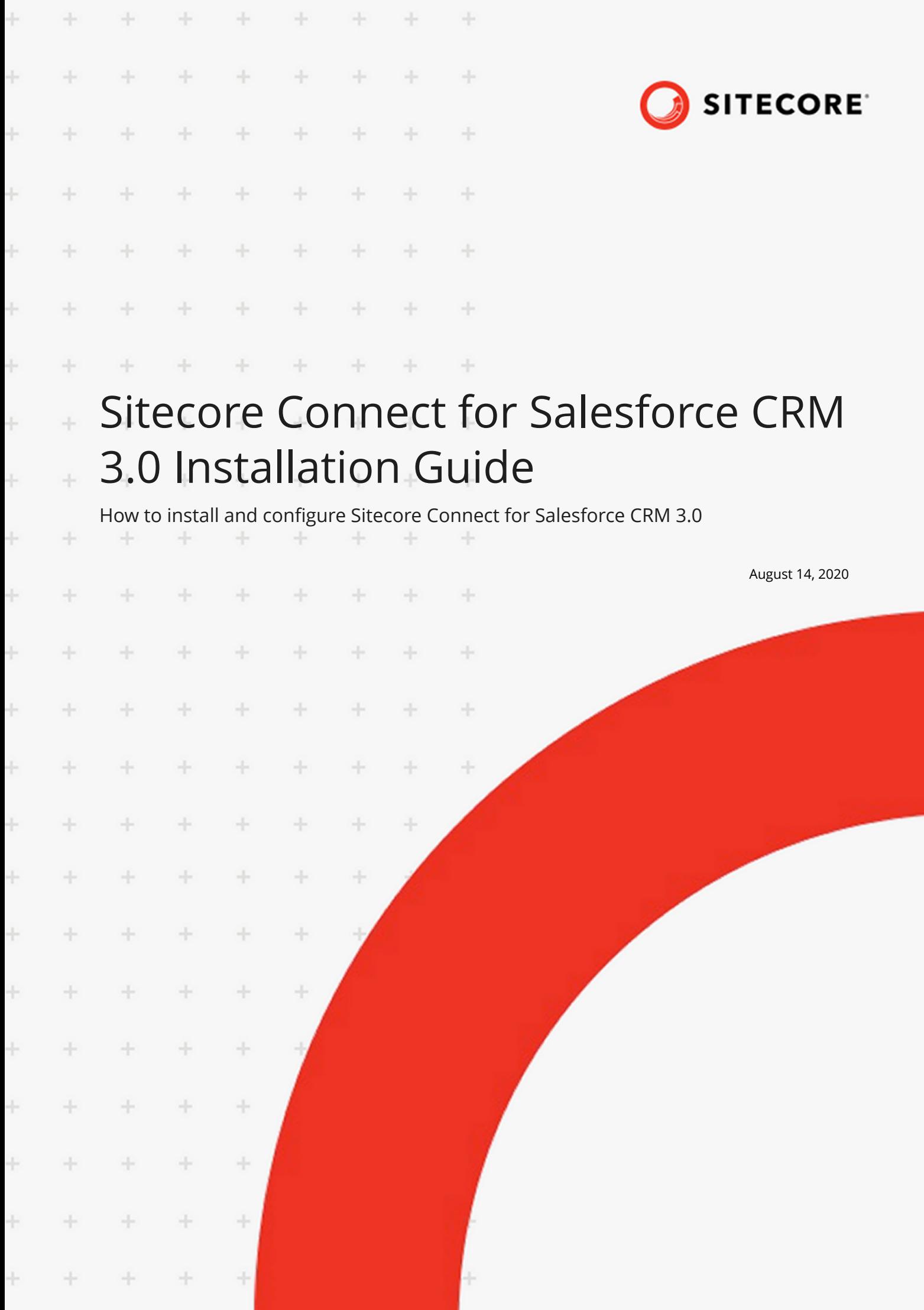

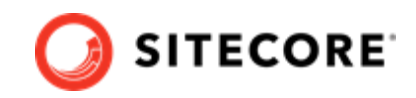

# **Table of Contents**

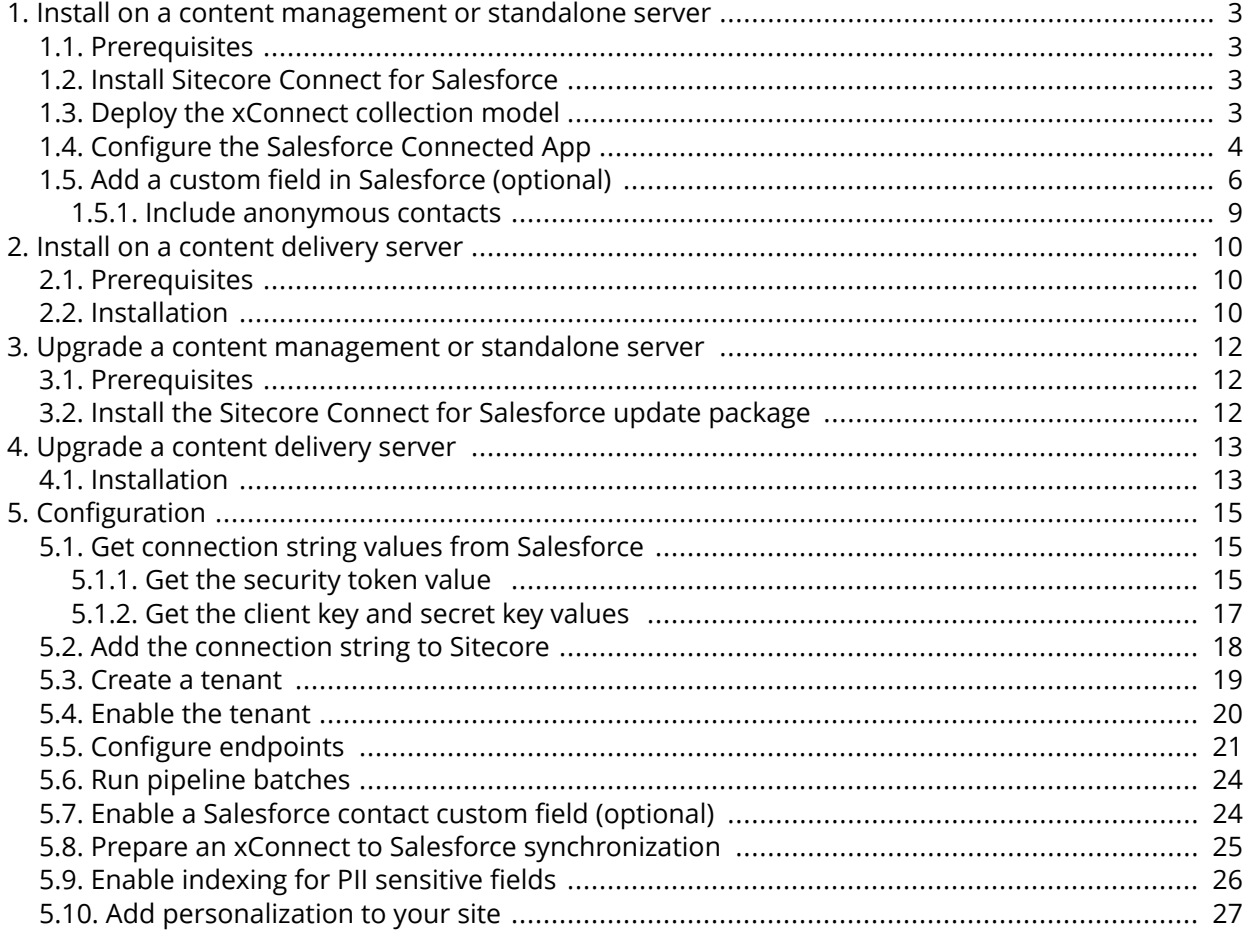

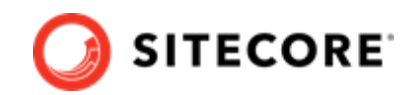

# <span id="page-2-0"></span>**1. Install on a content management or standalone server**

This section covers how to install Sitecore Connect for Salesforce CRM on a content management or standalone server.

## **1.1. Prerequisites**

Before you install Sitecore Connect for Salesforce, you must have:

- Sitecore Experience Platform 9.2.
- Sitecore Data Exchange Framework 3.0.
- Access to a Salesforce CRM instance and a user account on Salesforce at a minimum, this account must have rights to read data from Salesforce. To write data to Salesforce, the account must also have rights to write data to Salesforce.
- Network connectivity you must install on a Sitecore server that has network connectivity to your Salesforce instance. This can require firewall configuration, based on your network setup.

## **1.2. Install Sitecore Connect for Salesforce**

To install Sitecore Connect for Salesforce, download and install the following package from the [Sitecore download page:](https://dev.sitecore.net/downloads)

• Sitecore Connect for Salesforce CRM 3.0

## **1.3. Deploy the xConnect collection model**

Sitecore Connect adds new facets to associate information from Salesforce with Sitecore contacts and interactions. You must deploy a collection model that defines these new facets to xConnect.

#### **NOTE**

For more information on how to deploy a custom collection model to xConnect, see the xConnect developer documentation.

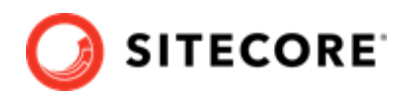

<span id="page-3-0"></span>To deploy the xConnect collection model:

- 1. In Sitecore, open the Content Editor.
- 2. Navigate to sitecore/system/Settings/Data Exchange/Providers/xConnect/ Collection Models/Connect for Salesforce/Connect for Salesforce Collection Model.

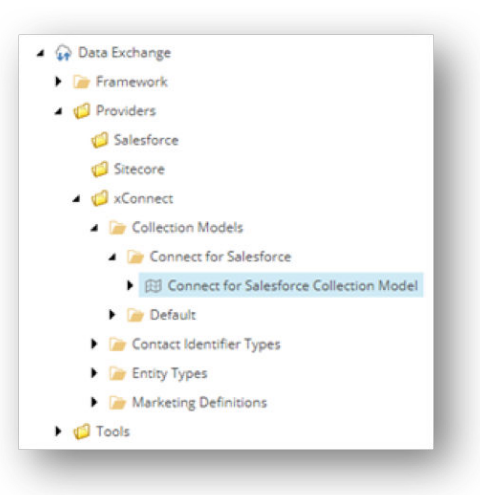

3. On the ribbon, click **Convert Model to JSON**.

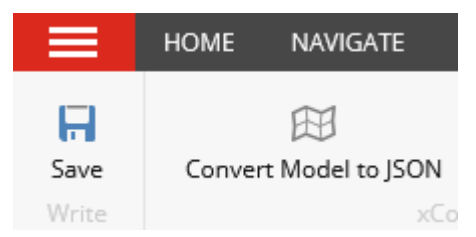

- 4. Your browser downloads a JSON file. Save this file to your local machine.
- 5. Deploy the JSON file to your xConnect Collection server, in the \App\_Data\Models folder.
- 6. Deploy the JSON file to your xConnect indexing server. You have to copy the JSON file to two folders:
	- \App\_Data\Models\
	- \App\_Data\jobs\continuous\IndexWorker\App\_Data\Models\

## **1.4. Configure the Salesforce Connected App**

To make Salesforce Connect communicate with Salesforce, you must configure the Salesforce Connected app.

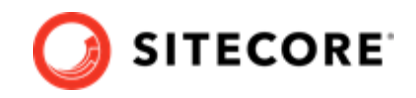

## **NOTE**

These instructions assume you are using the Salesforce Classic user interface. The same configuration is available using the Salesforce Lightning user interface. We recommend you switch to the Salesforce Classic user interface temporarily to complete these steps.

To configure the Salesforce Connected app:

- 1. Log in to your Salesforce account.
- 2. On the top menu, click Setup.

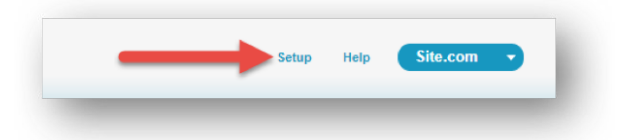

3. In the left menu, click **Create** and then click **Apps**.

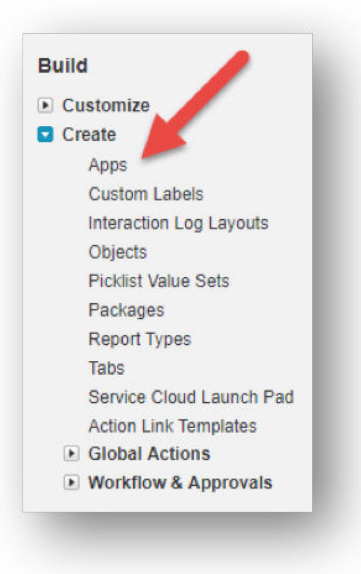

4. In the **Connected Apps** section, click **New**.

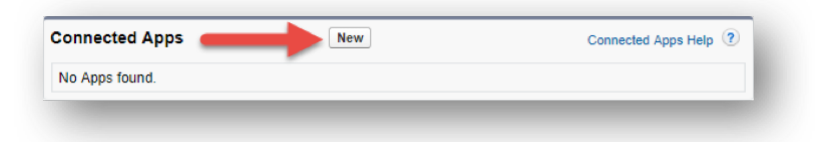

5. Enter the following values:

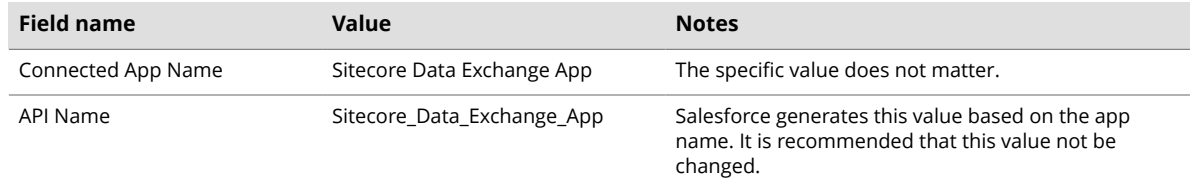

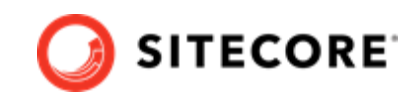

<span id="page-5-0"></span>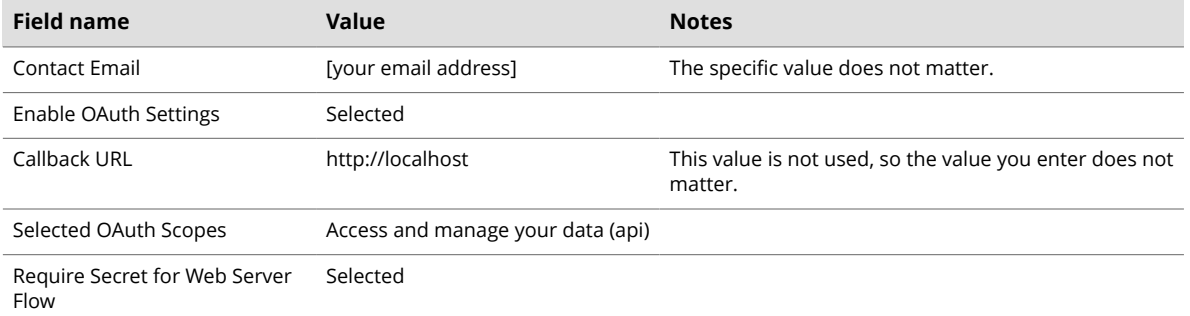

6. At the bottom of the screen, click **Save**.

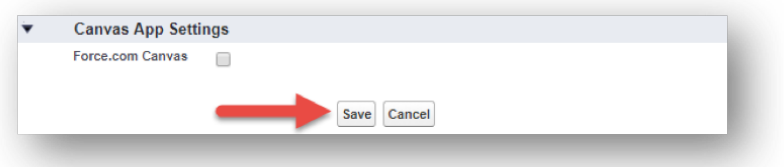

7. Salesforce informs you that a new connected app was created. Click **Continue**.

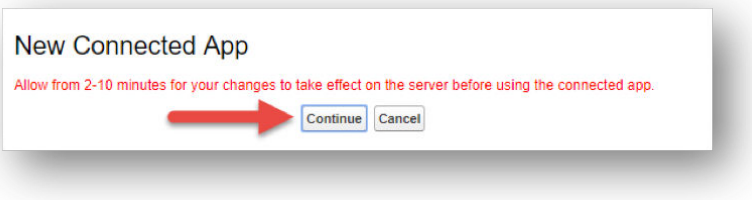

## **1.5. Add a custom field in Salesforce (optional)**

If you plan to write contact data from Sitecore to Salesforce, you must add a custom field in Salesforce. This field is used to associate the Salesforce contact with the corresponding Sitecore contact.

### **NOTE**

These instructions assume you are using the Salesforce Classic user interface. The same configuration is available using the Salesforce Lightning user interface. We recommend you switch to the Salesforce Classic user interface temporarily to complete these steps.

To add a custom field in Salesforce:

1. Log in to your Salesforce account. On the top menu, click **Setup**.

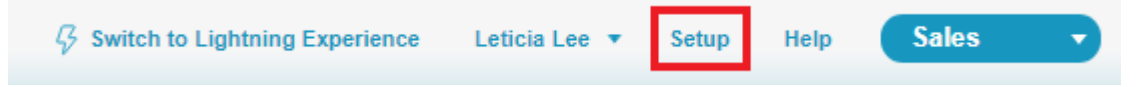

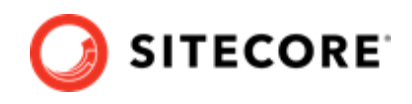

2. In the left menu, open the Build/Customize/Contacts node. Click **Fields**.

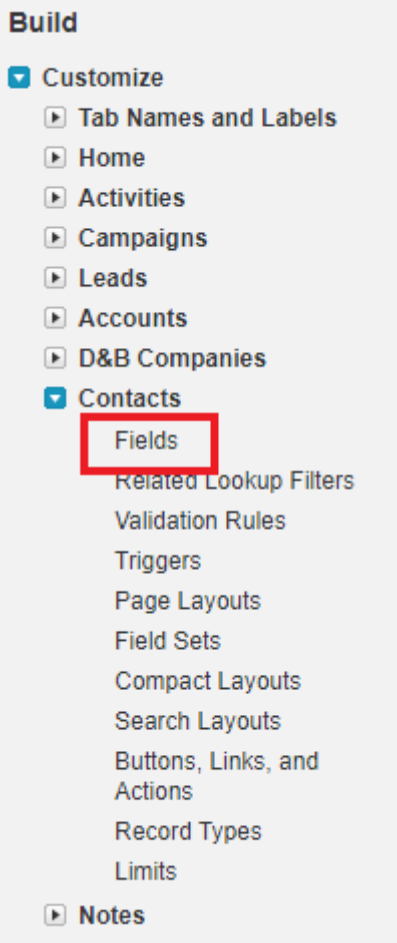

3. In the **Contact Custom Fields & Relationships** section, click **New**. In the **New Custom Field** dialog, select **Text** as the data type. Click **Next**.

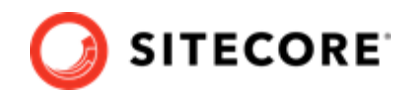

Contact<br>New Custom Field

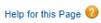

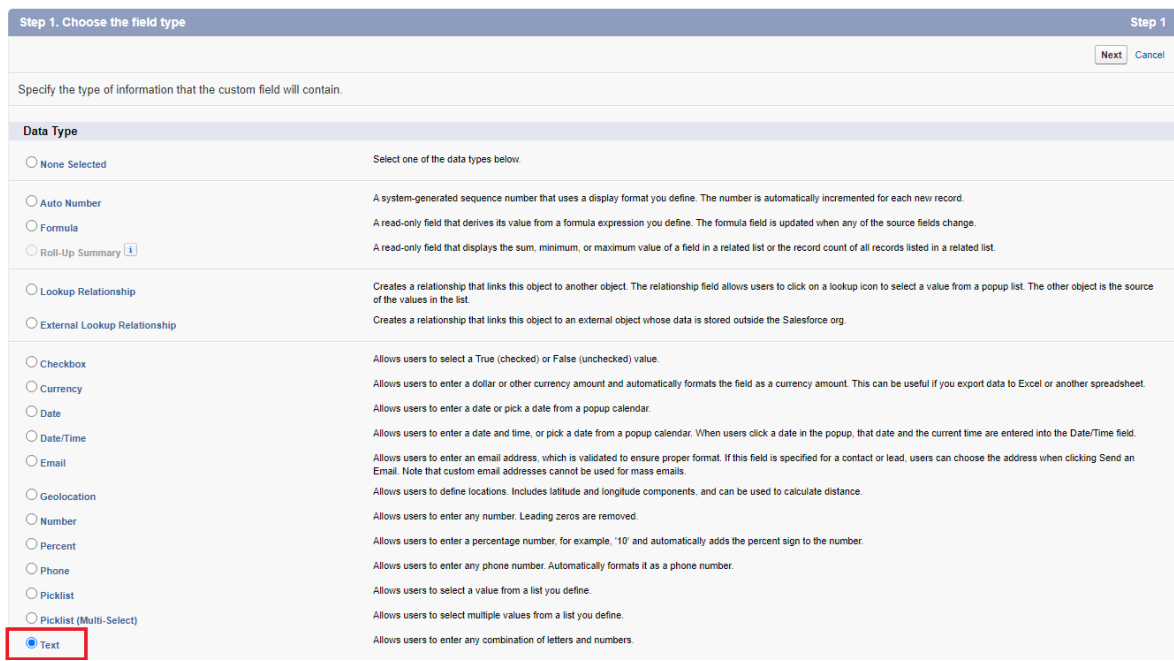

- 4. In the **Enter the details** dialog, enter the following values:
	- **Data Type** *Text*
	- **Field Label** *Sitecore Id*
	- **Length** *36*
	- **Field Name** *SitecoreId*
	- **External ID** selected

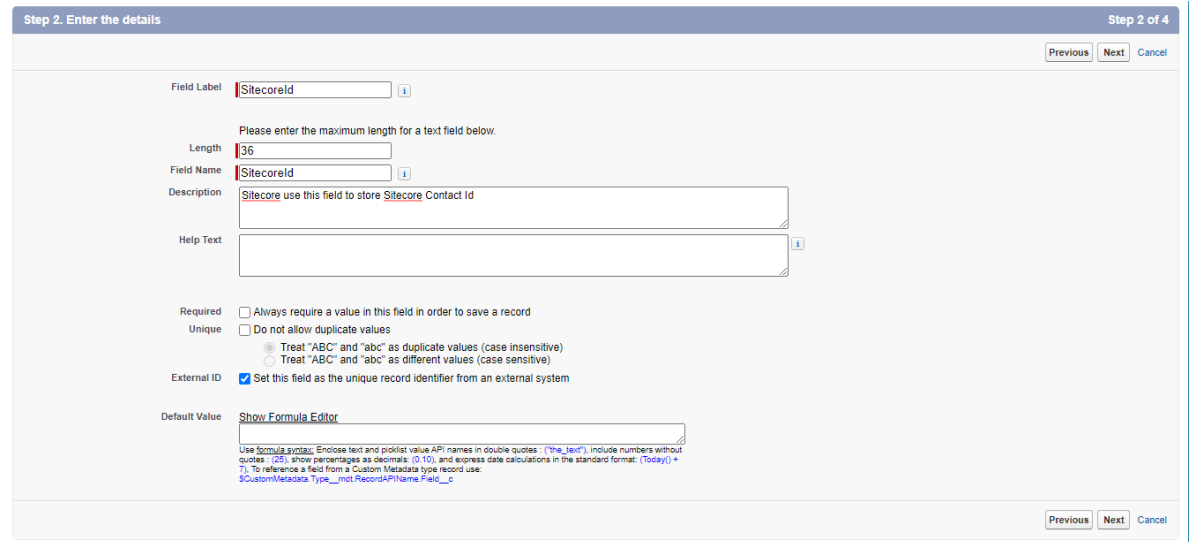

5. Click Next. In the Establish field-level security dialog, click Next. In the Add to page layouts dialog, click **Save**.

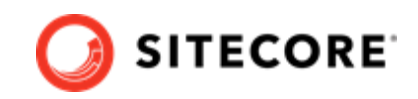

- <span id="page-8-0"></span>6. In the left menu, open the Build/Customize/Activities node. Click **Activity Custom Fields**.
- 7. In the **Activity Custom Fields** section, click **New**. In the **New Custom Field** dialog, select **Text** as the data type. Click **Next**.
- 8. In the **Enter the details** dialog, enter the following values:
	- **Data Type** *Text*
	- **Field Label** *SitecoreId*
	- **Length** *36*
	- **Field Name** *SitecoreId*
	- **Unique** selected
	- **Treat "ABC" and "abc" as duplicate values (case insensitive)** selected
	- **External ID** selected
- 9. Click Next. In the Establish field-level security dialog, click Next. In the Add to page layouts dialog, click **Save**.

#### **1.5.1. Include anonymous contacts**

By default, synchronization does not include anonymous contacts. To enable synchronization of anonymous contacts, you must:

- 1. In the wwwroot\<sitecoreInstanceName> xconnect\App\_Data\jobs\continuous \IndexWorker\App\_data\config\sitecore\SearchIndexer\ folder, open the sc.Xdb.Collection.IndexerSettings.xml file.
- 2. Locate the Sitecore\XConnect\SearchIndexer\Services\IndexerSettings\Options \IndexAnonymousContactData node, and set it to *true*.
- 3. Save the configuration file.

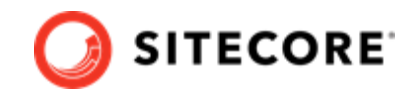

# <span id="page-9-0"></span>**2. Install on a content delivery server**

The connector includes extra features that you can use on your Sitecore content delivery (CD) server, such as personalization rules or Forms integration. In order to use these features, you must install Sitecore Connect for Salesforce CRM on your CD server.

#### **NOTE**

You only need to install the connector on your CD server if you want to use the extra features.

## **2.1. Prerequisites**

Before you install Sitecore Connect for Salesforce CRM on your CD server, you must have:

- Sitecore Experience Platform 9.2
- Data Exchange Framework 3.0.

## **2.2. Installation**

The CD server does not have an interface to install Sitecore packages, so you must install the necessary files manually. To do so:

- 1. Download the Sitecore Connect for Salesforce CRM 3.0 package.
- 2. In the package file, open the package. zip file. The files in the package. zip file are in the following structure:

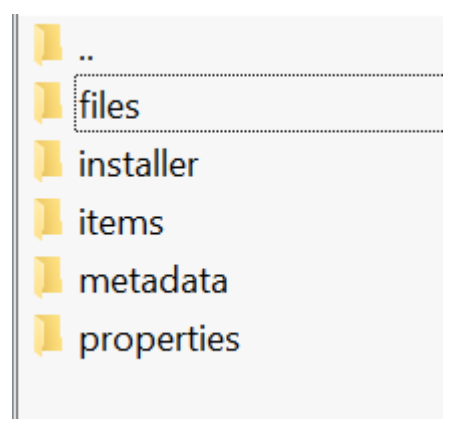

3. Extract the files in the files folder into the website root folder of your CD server.

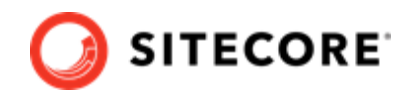

## **NOTE**

When you extract the files you must preserve the folder structure from the files folder. For example, the files folder in the zip contains a subfolder named bin, and the files in this folder must go in the <website>\bin folder on your CD server.

4. Restart the CD server.

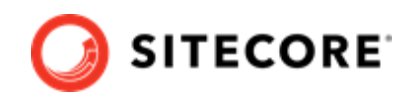

# <span id="page-11-0"></span>**3. Upgrade a content management or standalone server**

This section describes how to upgrade from Sitecore Connect for Salesforce 2.1 to 3.0.

# **3.1. Prerequisites**

Before you upgrade Sitecore Connect for Salesforce, you must have the following installed:

- Sitecore Experience Platform 9.2.
- Sitecore Connect for Salesforce 2.1.
- Sitecore Data Exchange Framework (DEF) 3.0.

#### **NOTE**

If you have a previous version of DEF installed, you must upgrade it to 3.0 before upgrading Sitecore Connect for Salesforce.

# **3.2. Install the Sitecore Connect for Salesforce update package**

To upgrade Sitecore Connect for Salesforce, you must:

- 1. [Download](https://dev.sitecore.net/downloads) the Update Package for Sitecore Connect for Salesforce CRM 3.0, which contains the Sitecore Connect for Salesforce CRM 3.0.0 rev. 01388 (update package).update file.
- 2. Install the update file.
- 3. [Deploy the xConnect collection model](#page-2-0).

### **NOTE**

If you have created tenants in version 2.1 of the connector, the tenants will work as usual after the upgrade. You do not need to upgrade them.

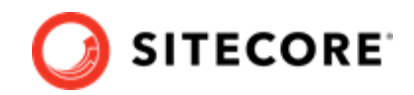

# <span id="page-12-0"></span>**4. Upgrade a content delivery server**

Before you upgrade Sitecore Connect for Salesforce CRM on your content delivery (CD) server, you must have:

- Sitecore Experience Platform 9.2
- Data Exchange Framework 3.0.

## **4.1. Installation**

The CD server does not have an interface to install Sitecore update packages, so you must update the files manually.

#### **NOTE**

For all of the following file operations you must preserve the folder structure from the zip file folders. For example, if the changedfiles folder in the zip file contains a bin subfolder, the files from this folder must go in the <website>\bin folder on your CD server.

To perform the upgrade:

1. Download the Sitecore Connect for Salesforce CRM CD 3.0 update package.

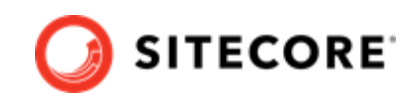

- 2. In the update package file, open the package.zip file. The files in the package.zip file are in the following structure:
	- addedfiles
	- addedfolders
	- addeditems
	- changedfiles
	- changeditems
	- deletedfiles
	- deletedfolders
	- deleteditems
	- **installer**
	- metadata
	- properties

#### **NOTE**

The actual update package may not contain all of the folders shown in the image.

- 3. Add the folders in the addedfolder folder into the website root folder of your CD server.
- 4. Add the files in the addedfiles folder into the website root folder of your CD server.
- 5. Delete the folders in the deletedfolder folder from the website root folder of your CD server.
- 6. Delete the files in the deletedfiles folder from the website root folder of your CD server.
- 7. Add the files in the changedfiles folder into the website root folder of your CD server, overwriting the existing files.
- 8. Restart the CD server.

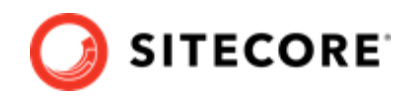

# <span id="page-14-0"></span>**5. Configuration**

This section covers basic configuration options for Sitecore Connect for Salesforce.

## **5.1. Get connection string values from Salesforce**

Before you can configure the connection string, you must collect the following values from Salesforce:

- **User ID** the ID that Sitecore uses to call the Salesforce API. This user ID does not have to have administrator rights, but it must have sufficient rights to perform the activities you expect to be able to from Sitecore. For example:
	- To have Salesforce contacts created in Sitecore, the user must have read-access on contacts and campaigns.
	- To push contact data from Sitecore into Salesforce, the user must have write-access on contacts.
- **Password** the password for the Salesforce user that Sitecore uses to call the Salesforce API.

#### **NOTE**

The password must not contain the ; character (semicolon).

- **Security token**
- **[Client ID and secret key](#page-16-0)**

#### **5.1.1. Get the security token value**

The security token value comes from the Salesforce user who used the connected app.

To get the security token:

- 1. In Salesforce, log in with the user ID you plan to use in the connection string.
- 2. In the top menu, click the user name.

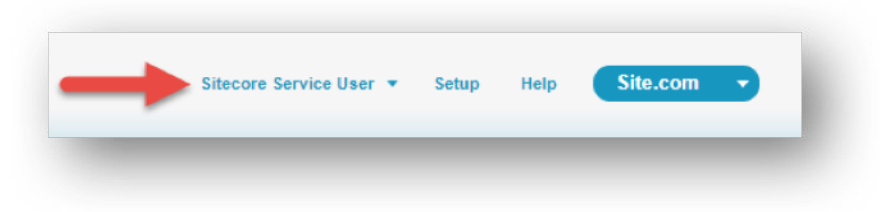

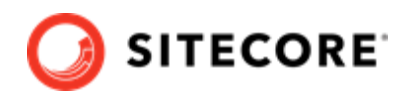

3. Click **My Settings**.

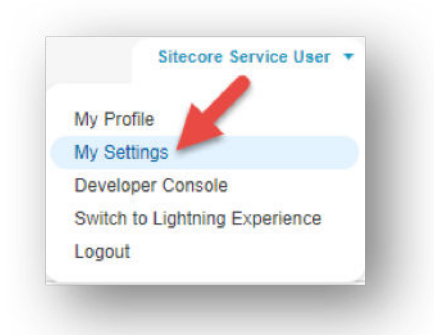

4. In the left menu, click **Personal**, **Reset My Security Token**.

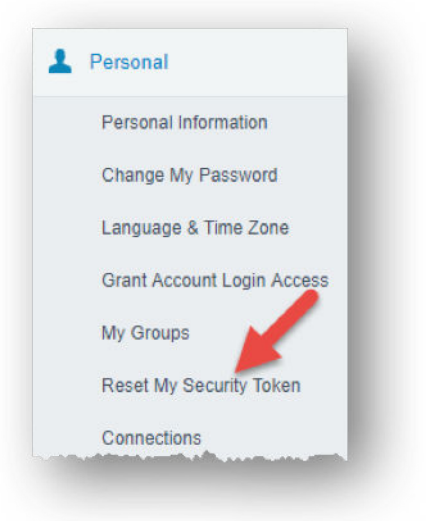

5. Read the warning on the screen carefully and then click **Reset Security Token**.

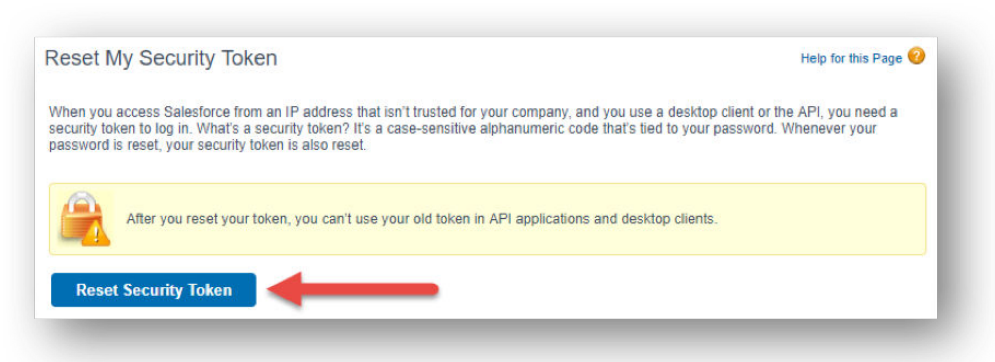

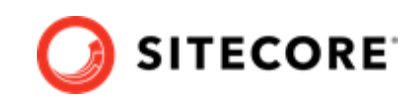

<span id="page-16-0"></span>Salesforce informs you that the new security token will be emailed to you.

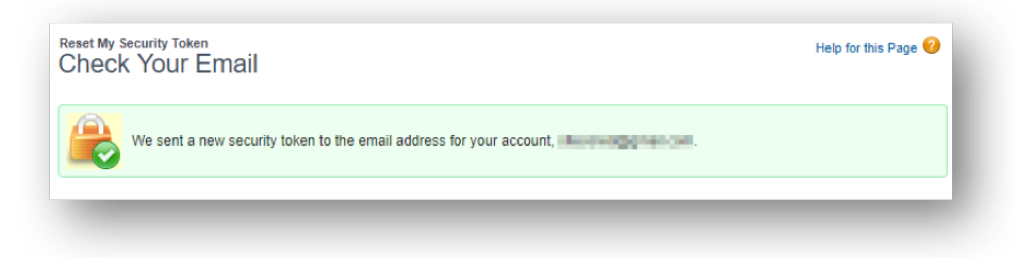

6. Check your inbox to find the email message with the new security token value.

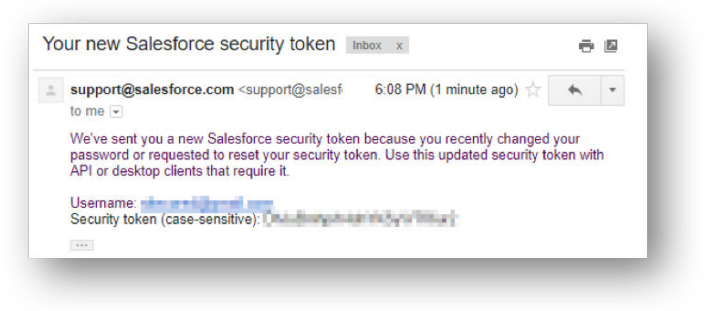

## **5.1.2. Get the client key and secret key values**

The client key and secret key values come from the Salesforce connected app.

To get these values:

1. In Salesforce, in the left menu, in the **Build** section, expand **Create** and the click **Apps**.

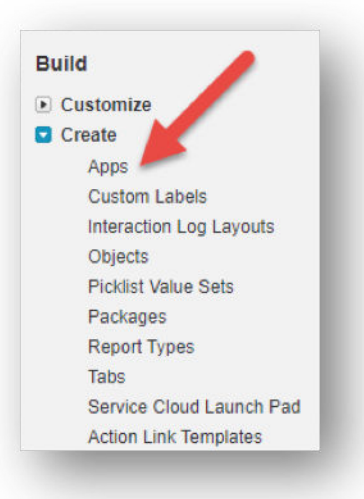

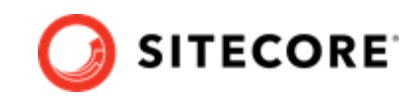

<span id="page-17-0"></span>2. In the **Connected Apps** section, click the name of the connected app you created.

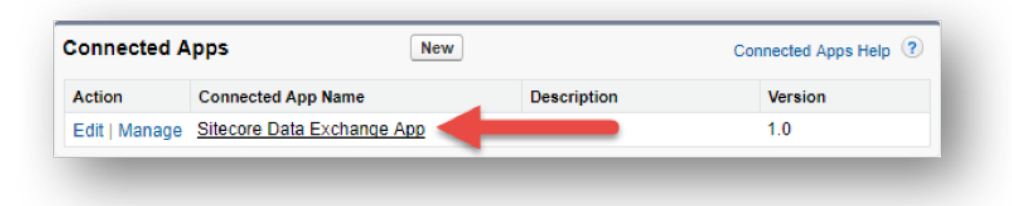

3. In the **API (Enable OAuth Settings)** section, copy the values for the **Consumer Key** and **Consumer Secret**.

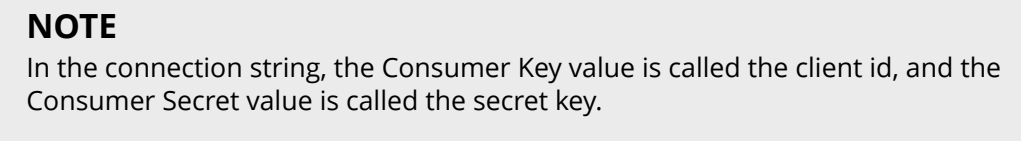

## **5.2. Add the connection string to Sitecore**

When you have collected the connection string values from Salesforce, you must add the connection string to Sitecore.

To add the connection string to Sitecore:

• Add the following connection string to the ConnectionStrings.config file on your Sitecore server, replacing the values in brackets with the values you collected from Salesforce:

```
<add name="mysf" connectionString="user id=[user id];password=[password];client id=[client
id];secret key=[secret key];security token=[security token]" />
```
The following is an example of what the connection string looks like after you have replaced the values in brackets:

```
<add name="mysf" connectionString="user id=someone@email.com;password=b;client 
id=GEH9zlTNB8o8BA45pAeDtC8W.DIqrAzuky2uffEEOwtHxIEhLzkmPwjz8KF_vzWY8dNIfurWHpfbZPGdtc3b;secret 
key=5468568999798354123;security token=g3ygFuNzGgm33YTfsM3WKG3AA" />
```
### **NOTE**

If you connect to a Salesforce sandbox, you must add the parameter sandbox=true to the connection string.

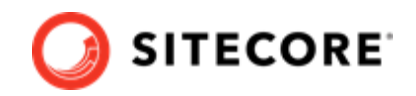

## <span id="page-18-0"></span>**5.3. Create a tenant**

A tenant is the basic unit of configuration in Sitecore Connect for Salesforce. All of the settings that determine how data between Salesforce and Sitecore is synchronized are contained in the tenant.

### **NOTE**

Usually, a tenant represents a specific Salesforce instance. You can configure multiple tenants if you have multiple Salesforce instances you want to connect. It is also possible to configure a single tenant to connect to multiple Salesforce instances. However, that configuration is not covered in this guide.

To create a tenant:

1. In the Content Editor, navigate to sitecore/system/Data Exchange.

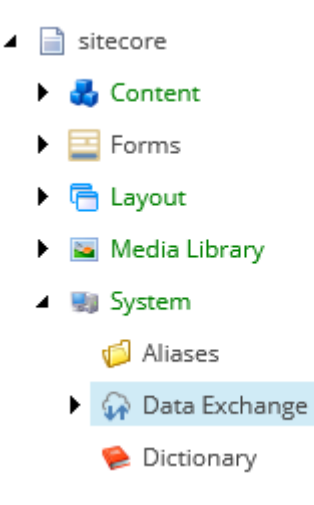

2. To add a new item, click **Connect for Salesforce Tenant**.

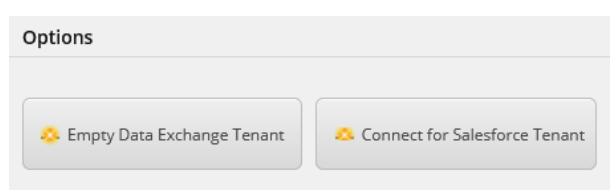

3. Enter a name for the tenant and click **OK**.

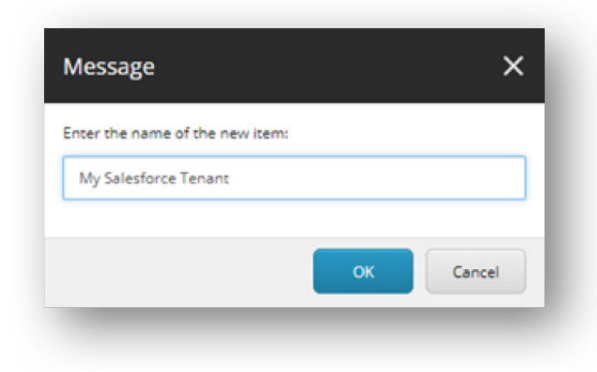

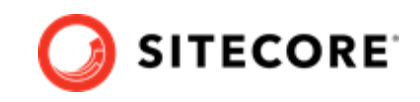

Exchange.

<span id="page-19-0"></span>Creating the tenant takes some time. As it is created, a progress box appears.

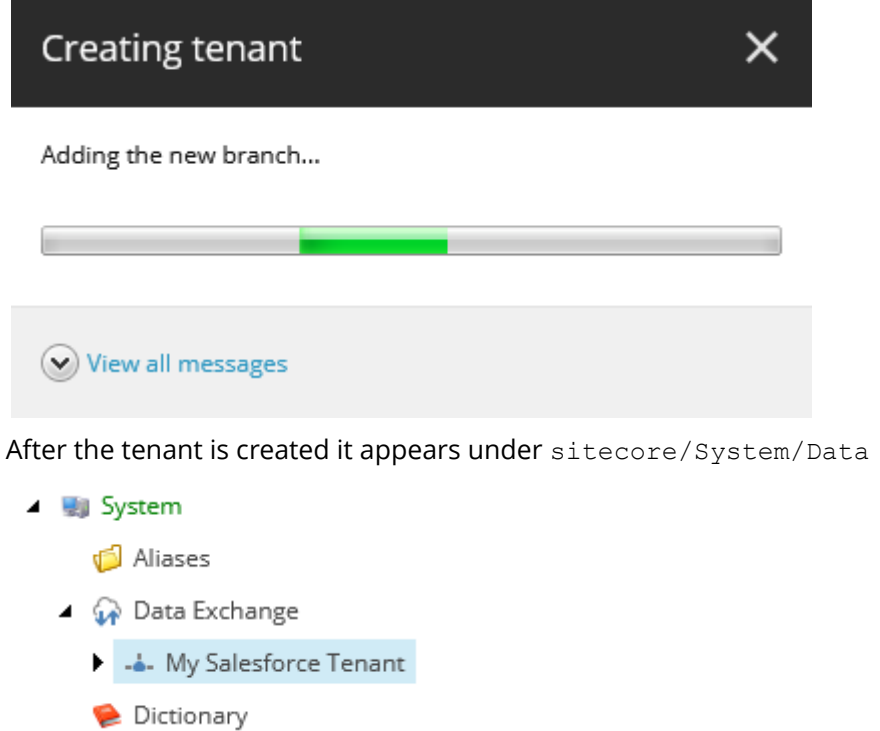

## **5.4. Enable the tenant**

By default, the tenant is disabled. This is to ensure that no synchronization process is run until an administrator makes a conscious decision to enable the tenant.

To enable the tenant:

1. In the Content Editor, select your tenant.

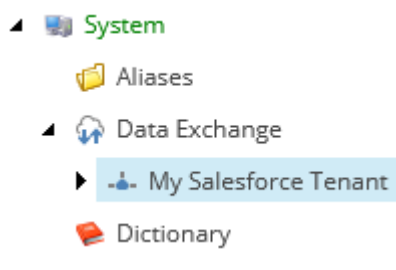

2. On the **Content** tab, in the **Administration** section, select the **Enabled** check box.

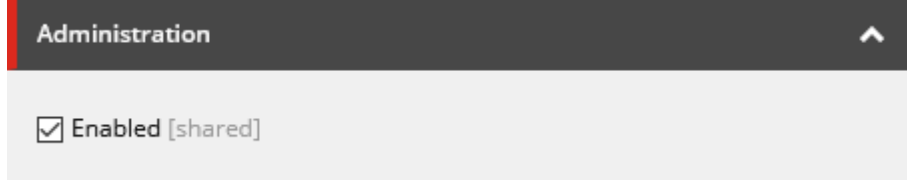

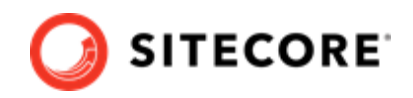

<span id="page-20-0"></span>3. Save the item.

# **5.5. Configure endpoints**

Endpoints are used to identify the source of data that is read and the target of data that is written. Sitecore Connect for Salesforce uses endpoints to represent Sitecore and a Salesforce instance.

To configure endpoints:

- 1. In the Content Editor, select your tenant.
	- $\blacktriangle$   $\blacktriangle$  System Aliases ▲ A Data Exchange - My Salesforce Tenant Dictionary
- 2. Navigate to Endpoints/Providers/Salesforce/Salesforce Client Endpoint.

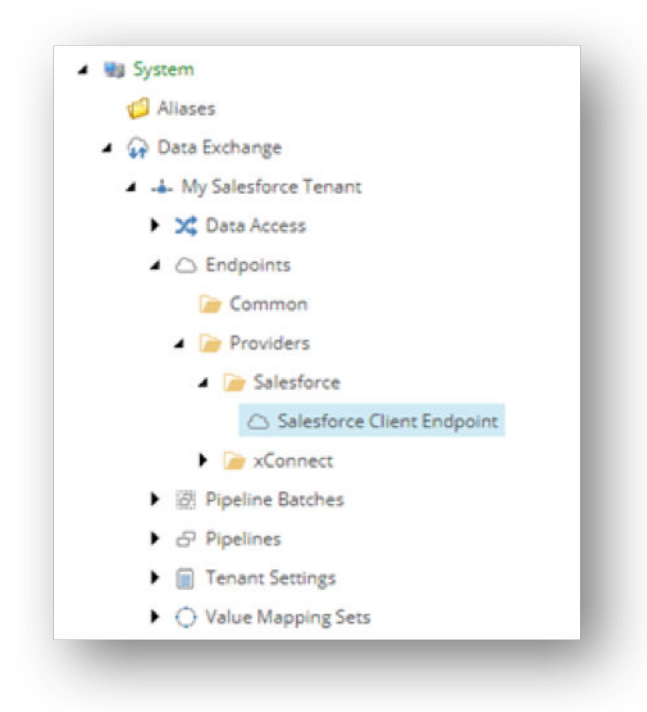

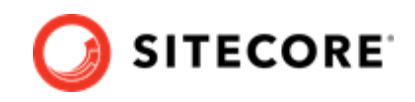

3. In the **Connection String Name** field, enter the name of the [connection string that you added](#page-17-0) previously.

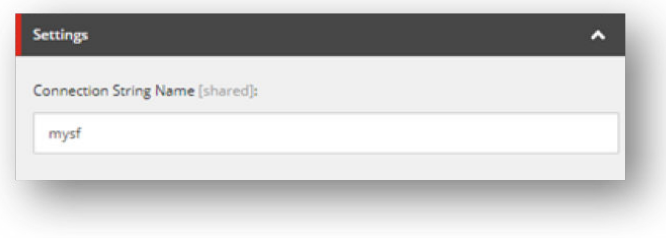

### **NOTE**

If you enter a connection string that is not defined on your Sitecore server, a validation error is displayed.

4. Save the item. On the ribbon, in the **Data Exchange** tab, click **Run Troubleshooter**, and in the message that appears to indicate that a connection could be established to your Salesforce instance, click **OK**.

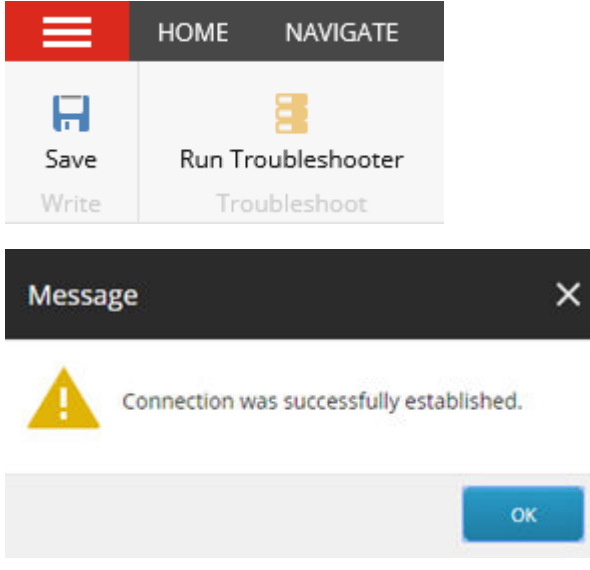

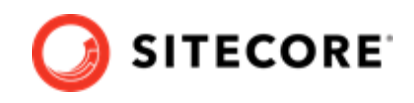

5. Select your tenant and navigate to Endpoints/Providers/xConnect/xConnect Client Endpoint.

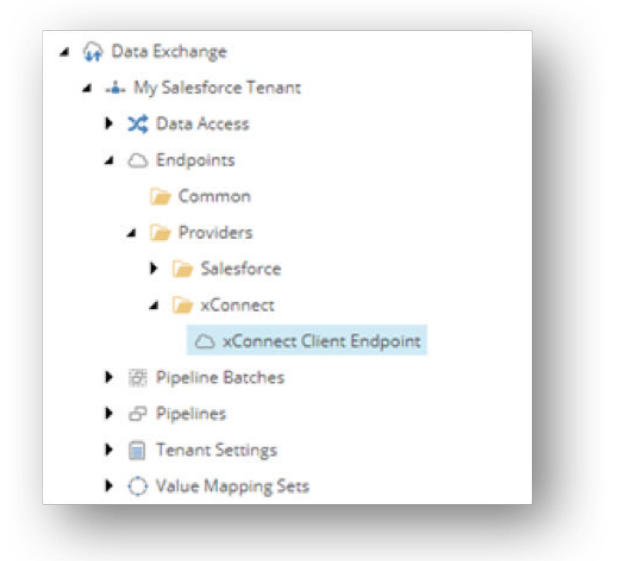

6. In the **Collection Service** section, enter values for the following fields:

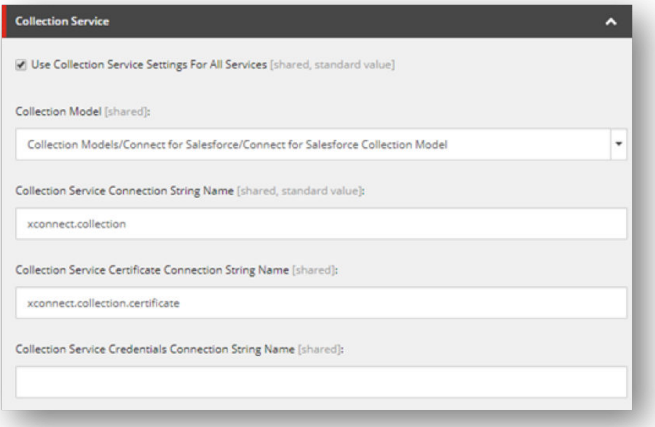

## **NOTE**

All of these values are connection string names from the ConnectionStrings.config file on your Sitecore server.

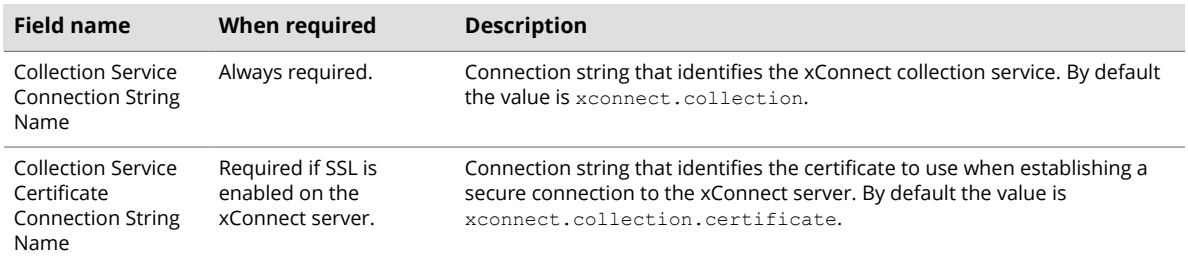

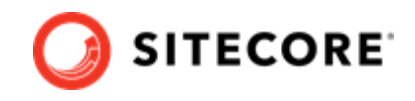

<span id="page-23-0"></span>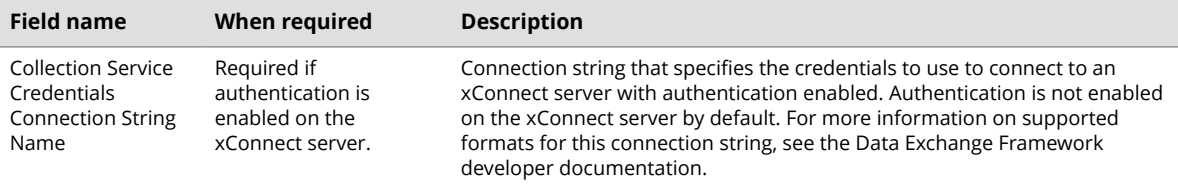

7. If your xConnect server is using a self-signed certificate for SSL, select the **Allow Invalid Certificates** check box.

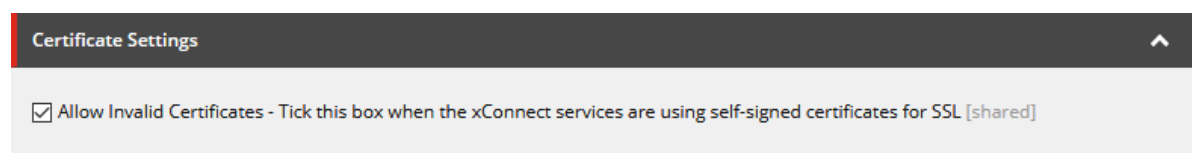

- 8. Save the item. Click **Run Troubleshooter**. A message appears indicating if a connection could be established. Click **OK** to close the message.
- 9. In the same tenant, navigate to Endpoints/Providers/xConnect/xDB Reference Data Client Endpoint.
- 10. In the **Settings** section, in the **Client Connection String** field, enter xdb.referencedata.client. In the **Client Certificate Connection String**, enter xdb.referencedata.client.certificate.
- 11. Save the item. Click **Run Troubleshooter**. A message appears indicating if a connection could be established. Click **OK** to close the message.

If you are planning to write contact data from Sitecore to Salesforce, you must add a custom field. This field is used to associate the Salesforce contact with the corresponding Sitecore contact.

## **5.6. Run pipeline batches**

You execute the data synchronization by running the tenant pipeline batches. By default, the pipeline batches are not scheduled to run. For more information on how to run pipeline batches, please refer to the [developer documentation](https://doc.sitecore.com/developers) for the Sitecore Data Exchange Framework.

## **5.7. Enable a Salesforce contact custom field (optional)**

If you are planning to write contact data from Sitecore to Salesforce, you must add a custom field to Salesforce. You must enable this field on the tenant.

To enable a Salesforce contact custom field:

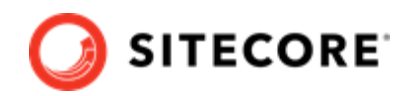

<span id="page-24-0"></span>1. In the Content Editor, select your tenant.

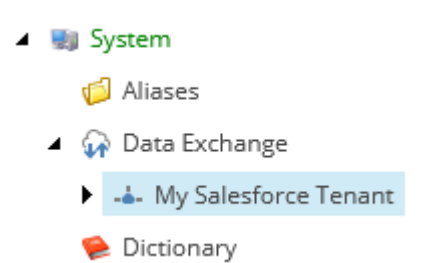

- 2. Navigate to Data Access/Value Accessor Sets/Providers/Salesforce/Salesforce Contact Fields/Sitecore Id on Salesforce Contact.
- 3. In the **Administration** section, select the **Enabled** check box.

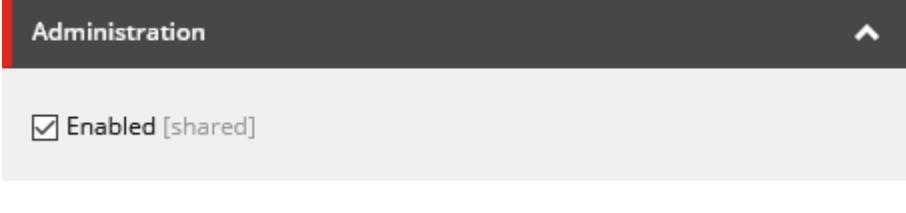

4. Save the item.

## **5.8. Prepare an xConnect to Salesforce synchronization**

If you synchronize from xConnect to Salesforce CRM, the synchronization might fail the first time you run it, because contacts in xConnect have not yet been assigned a Salesforce Contact ID. To avoid this error, you must enable the *Do Not Fail If Unable To Read Source Value* setting before synchronizing.

To enable the *Do Not Fail* setting:

- 1. On the Sitecore Launchpad, open the Content Editor.
- 2. Navigate to the /sitecore/system/Data Exchange/<tenant>/Value Mapping Sets/ xConnect Contact to Salesforce Contact Mappings/Contact Model to Salesforce Contact/Salesforce Contact Id node.

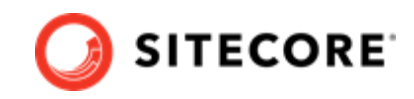

<span id="page-25-0"></span>3. In the **Rules** section, select the **Do Not Fail If Unable To Read Source Value** check box:

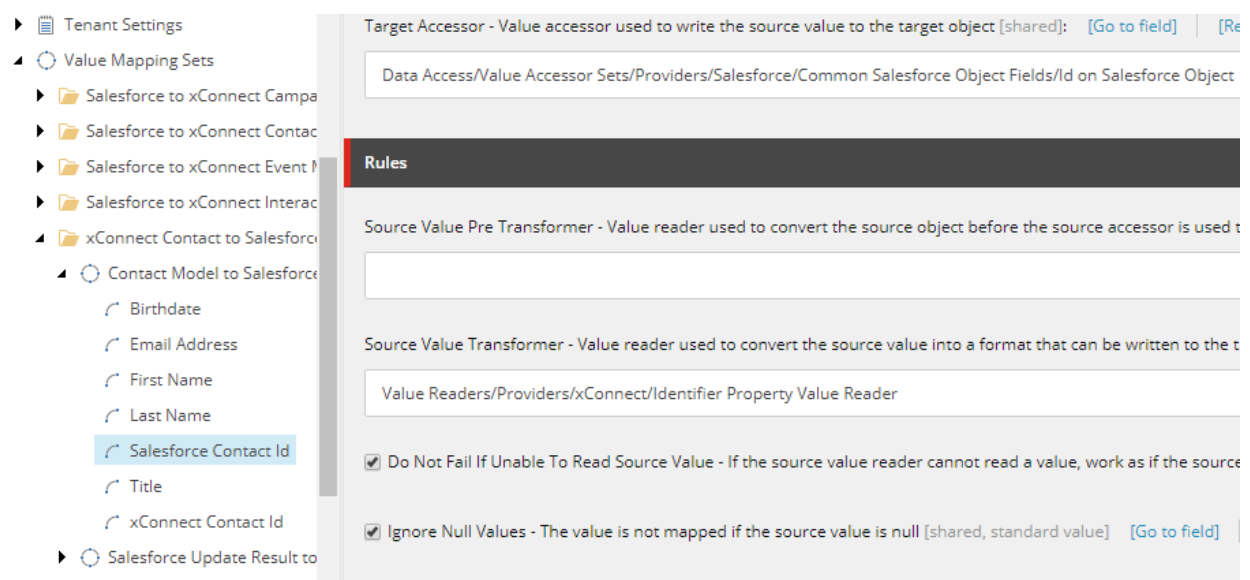

# **5.9. Enable indexing for PII sensitive fields**

If you synchronize from xConnect to Salesforce CRM, you must enable indexing for personally identifiable information (PII) sensitive fields. The Read Contacts from xConnect pipeline step searches **FirstName** and **Email** fields to identify which contacts to process. By default, xConnect does not index these fields for privacy reasons.

### **NOTE**

Before enabling indexing on PII sensitive fields, we encourage you to review the security and data protection features of your chosen search provider (Azure Search or Solr).

If you synchronize from Salesforce CRM to xConnect, you do not have to enable indexing for PII sensitive fields.

#### To enable indexing:

- 1. In the www root\<sitecoreInstanceName> xconnect\App\_Data\Config\Sitecore \SearchIndexer\ folder, open the sc.Xdb.Collection.IndexerSettings.xml file.
- 2. Locate the Sitecore\XConnect\SearchIndexer\Services\IndexerSettings\Options \IndexPIISensitiveData node, and set it to *true*:

```
<IndexerSettings>
    <Type>Sitecore.Xdb.Collection.Indexing.IndexerSettings, Sitecore.Xdb.Collection</Type>
     <LifeTime>Singleton</LifeTime>
     <Options>
        <!-- Indexer will split change set on chunks to improve memory consumption. Setting 
this option to 0, a negative value or removing the element completely, results in no 
splitting.-->
         <SplitRecordsThreshold>25000</SplitRecordsThreshold>
```
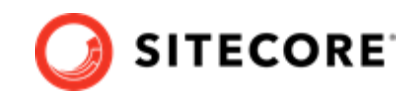

<span id="page-26-0"></span>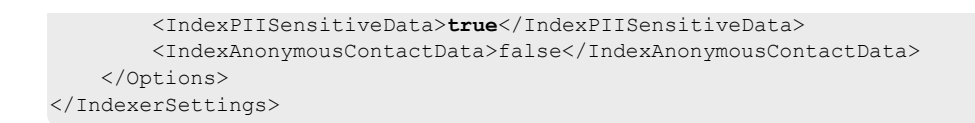

- 3. In the www root\<sitecoreInstanceName> xconnect\App\_Data\jobs\continuous \IndexWorker\App\_data\config\sitecore\SearchIndexer\ folder, open the sc.Xdb.Collection.IndexerSettings.xml file.
- 4. Locate the Sitecore\XConnect\SearchIndexer\Services\IndexerSettings\Options \IndexPIISensitiveData node, and set it to *true*.

# **5.10. Add personalization to your site**

If you have installed Sitecore Connect for Salesforce CRM on a content delivery server, you can add personalization to your site.

To add personalization:

- 1. In the Sitecore Content Editor, navigate to the item to which you want to add personalization, for example **/sitecore/content/home**.
- 2. In the top menu, click **Presentation**, then click **Details**.
- 3. On the **Default** device, click **Edit**.

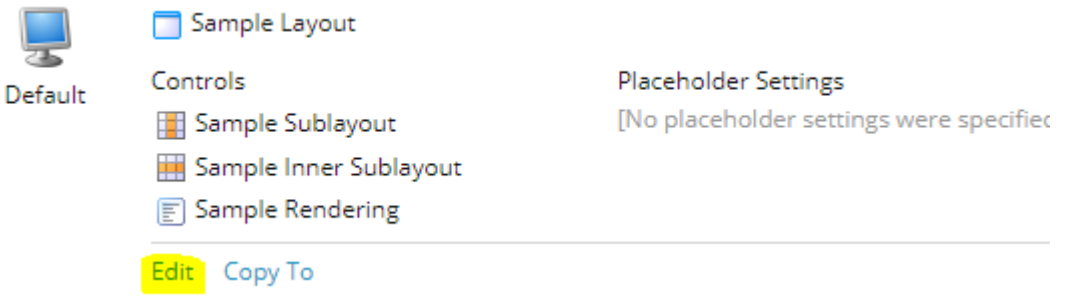

- 4. In the left hand menu, click the **Controls** tab.
- 5. Select the rendering you want to personalize and click **Personalize**.

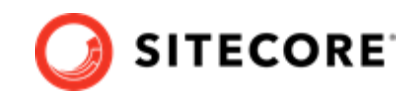

6. Add a new rule. In the search field, enter *salesforce* to narrow the results.

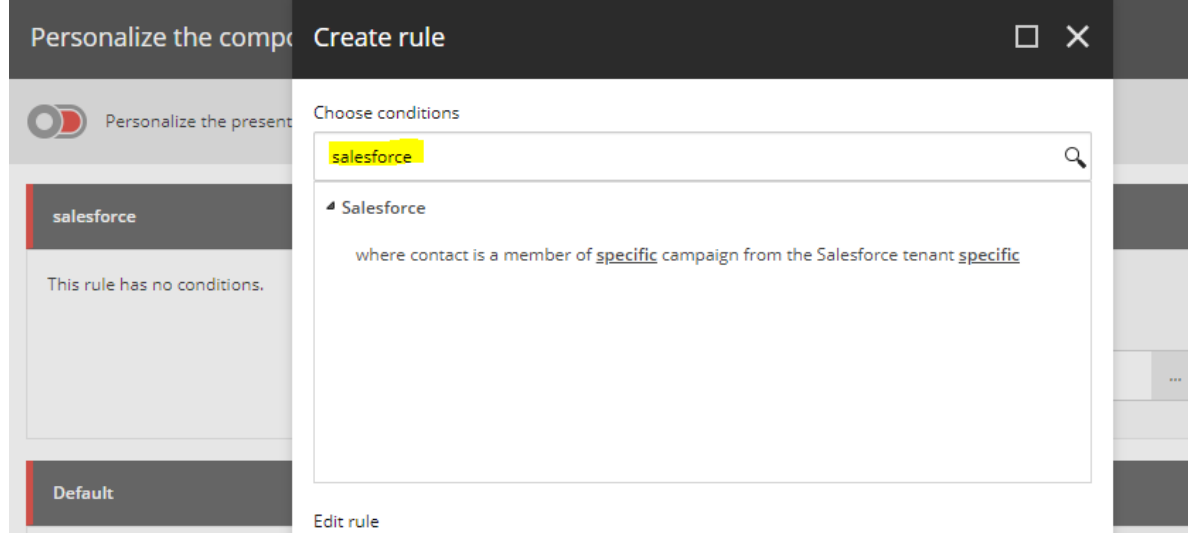

- 7. In the *Salesforce* rule, select the *list* and the *tenant* you want for the personalization.
- 8. Publish the item, and test that the personalization works as you expect.